# Lenovo B50-50 User Guide

**OVOUP** 

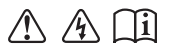

Read the safety notices and important tips in the included manuals before using your computer.

#### **Notes**

- **•** Before using the product, be sure to read *Lenovo Safety and General Information Guide* first.
- **•** Some instructions in this guide may assume that you are using Windows® 7 or Windows 10. If you are using another Windows operating system, some operations may be slightly different. If you are using other operating systems, some operations may not apply to you.
- **•** The features described in this guide are common to most models. Some features may not be available on your computer or your computer may include features that are not described in this user guide.
- **•** The illustrations in this manual may differ from the actual product. Please refer to the actual product.

## **Regulatory Notice**

**•** For details, refer to **Guides & Manuals** at http://support.lenovo.com.

# **First Edition (September 2015) © Copyright Lenovo 2015.**

LIMITED AND RESTRICTED RIGHTS NOTICE: If data or software is delivered pursuant to a General Services Administration "GSA" contract, use, reproduction, or disclosure is subject to restrictions set forth in Contract No. GS-35F-05925.

# **Contents**

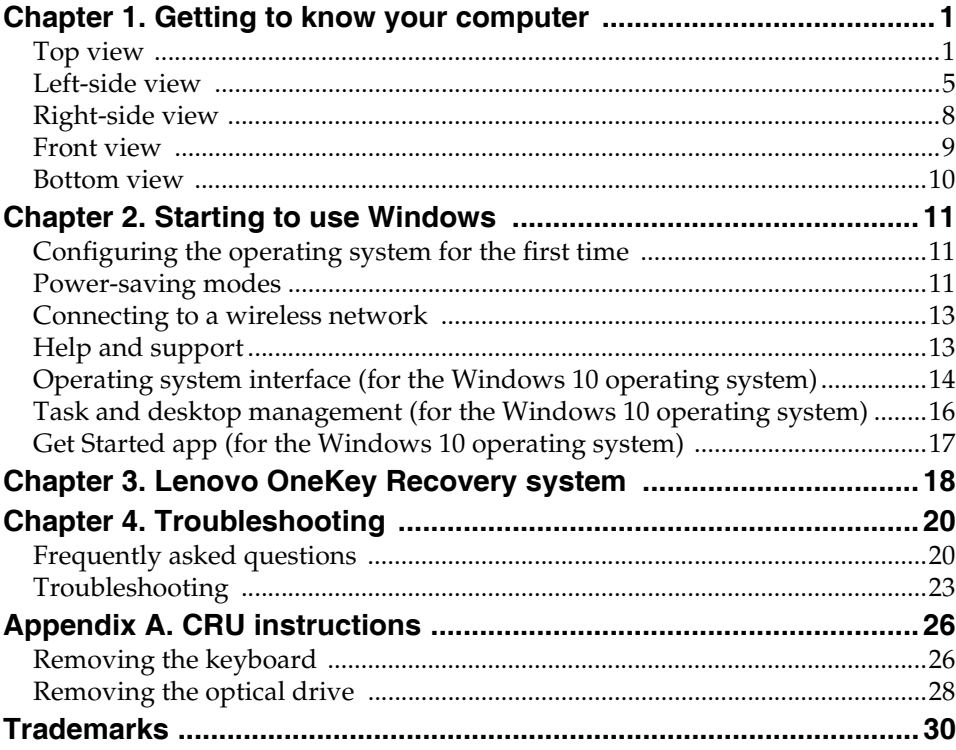

# <span id="page-4-0"></span>**Chapter 1. Getting to know your computer**

<span id="page-4-1"></span>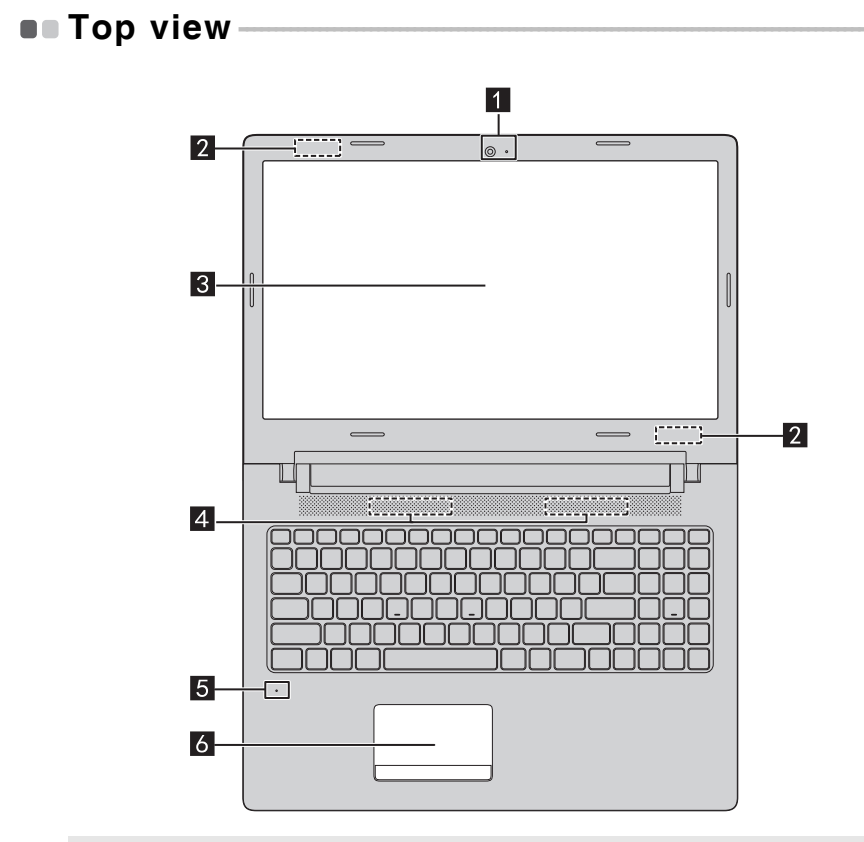

**Note:** The dashed areas indicate parts that are not visible externally.

#### **Attention:**

**•** Do *not* open the display panel beyond 180 degrees. When closing the display panel, be careful *not* to leave pens or any other objects in between the display panel and the keyboard. Otherwise, the display panel may be damaged.

# **Chapter 1. Getting to know your computer**

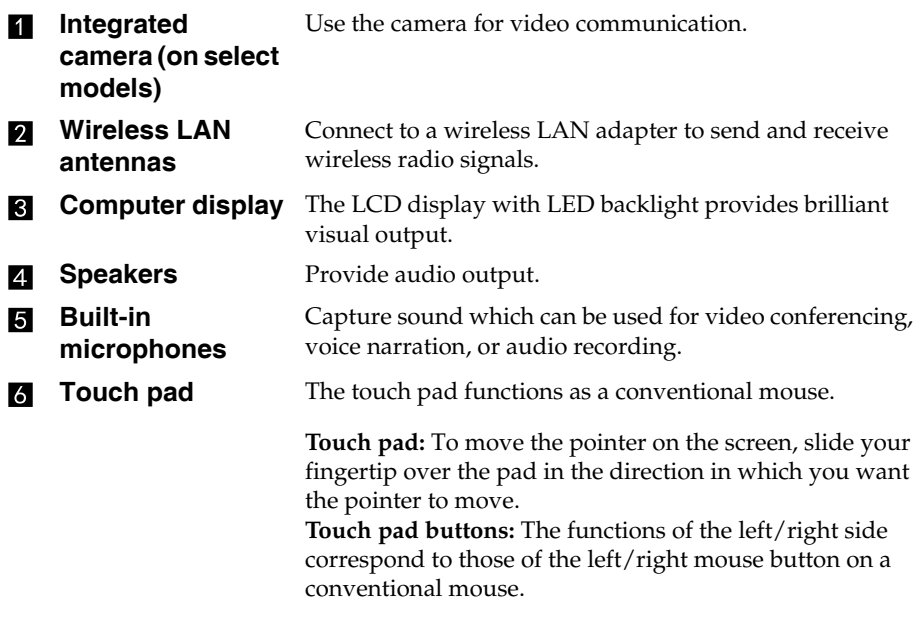

**Note:** You can enable/disable the touch pad by pressing **F6** ( $\boxed{\mathbf{N}_{n}}$ ).

# **Using the keyboard**

Your computer has a numeric keypad and hotkeys incorporated in its standard keyboard.

# **Numeric keypad**

The keyboard has a separate numeric keypad. To enable or disable the keypad, press the Numeric Lock key **(Num Lock)**.

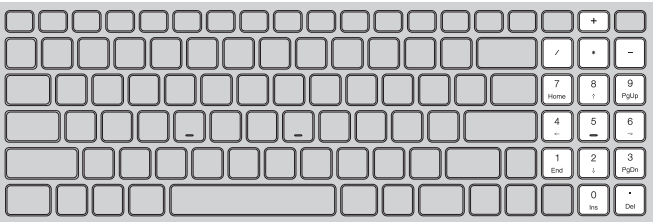

# **Chapter 1. Getting to know your computer**

# **Hotkeys**

You can access certain system settings quickly by pressing the appropriate hotkeys.

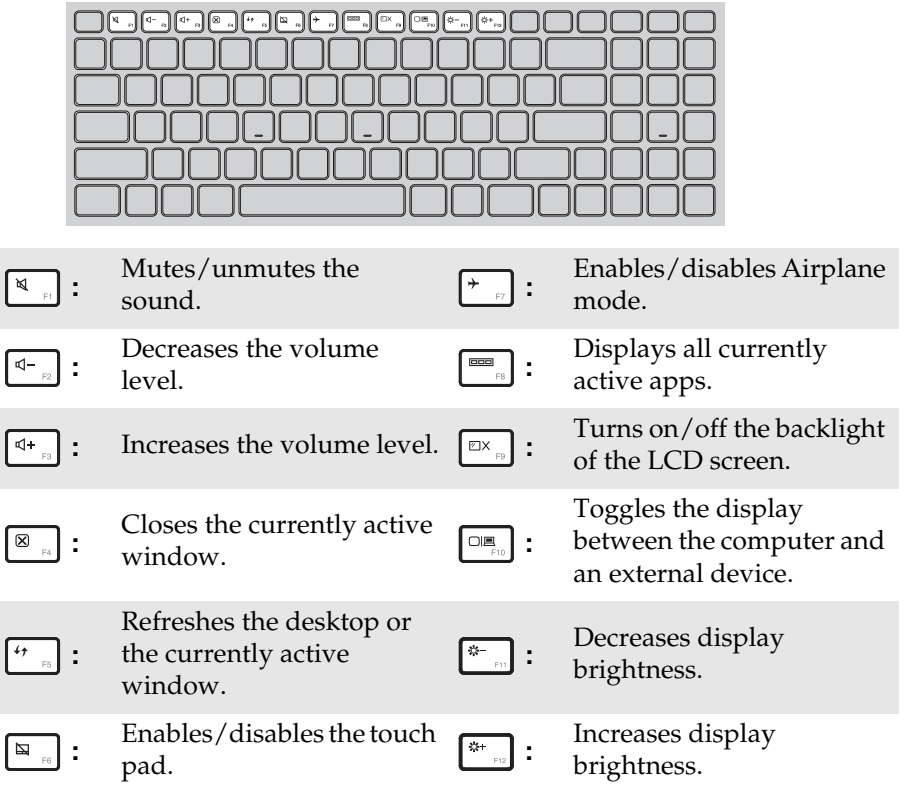

**Note:** If you changed the **Hotkey Mode** from **Enabled** to **Disabled** in the BIOS setup utility, you will need to press the **Fn** key in combination with the appropriate hotkey.

# <span id="page-8-0"></span> $\blacksquare$  Left-side view nnnnnnnnnnnn ∍‴د≕\* FŨF  $|3|$  $\overline{4}$ I 5. **Novo button** When the computer is off, press this button to start the  $\blacksquare$ Lenovo OneKey Recovery system or the BIOS setup utility, or to enter the boot menu. **AC power adapter**  Connects to the AC power adapter.  $\overline{2}$ **jack RJ-45 port** Connects the computer to an Ethernet network. **HDMI port** Connects to devices with HDMI input such as a TV or an external display. **USB 2.0 port** Connects to USB devices. **Note:** [For details, see "Connecting USB devices" on page 6.](#page-9-0) **USB 3.0 port** Connects to USB devices. **Note:** [For details, see "Connecting USB devices" on page 6](#page-9-0). **E** Combo audio Connects to headsets. **jack Notes: •** The combo audio jack does not support conventional microphones. **•** The recording function may not be supported if third-party headphones or headsets are connected, due to different industry standards.

**Power button** Press this button to turn on the computer.

# **Chapter 1. Getting to know your computer**

# <span id="page-9-0"></span>**Connecting USB devices**

You can connect a USB device to your computer by inserting its USB plug (Type A) into the USB port on your computer.

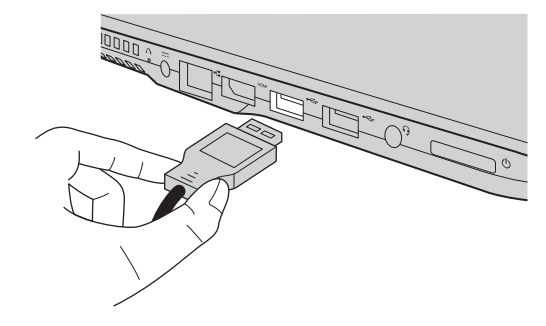

The first time you plug a USB device into a particular USB port on your computer, Windows automatically installs a driver for that device. After the driver has been installed, you can disconnect and reconnect the device without performing any additional steps.

**Note:** Typically, Windows detects a new device after it has been connected, and then installs the driver automatically. However, some devices may require you to install the driver before connecting. Check the documentation provided by the device's manufacturer before connecting the device.

Before disconnecting a USB storage device, make sure your computer has finished transferring data to that device. Click the **Safely Remove Hardware and Eject Media** icon in the Windows notification area to remove the device before disconnecting.

**Note:** If your USB device uses a power cord, connect the device to a power source before connecting it. Otherwise, the device may not be recognized.

# **Chapter 1. Getting to know your computer**

## <span id="page-10-0"></span>**Using memory cards (not supplied)**

Your computer supports the following types of memory cards:

- Secure Digital (SD) card
- Secure Digital High Capacity (SDHC) card
- SD eXtended Capacity (SDXC) card
- MultiMediaCard (MMC)

#### **Notes:**

- **•** Insert *only* one card in the slot at a time.
- **•** This card reader does not support SDIO devices (e.g., SDIO Bluetooth, etc.).

## **Inserting a memory card**

Insert the memory card until it touches the bottom of the slot.

#### **Removing a memory card**

Gently pull the memory card out of the memory card slot.

**Note:** Before removing the memory card, disable it by using the Windows safely remove hardware and eject media utility to avoid data corruption.

<span id="page-11-0"></span>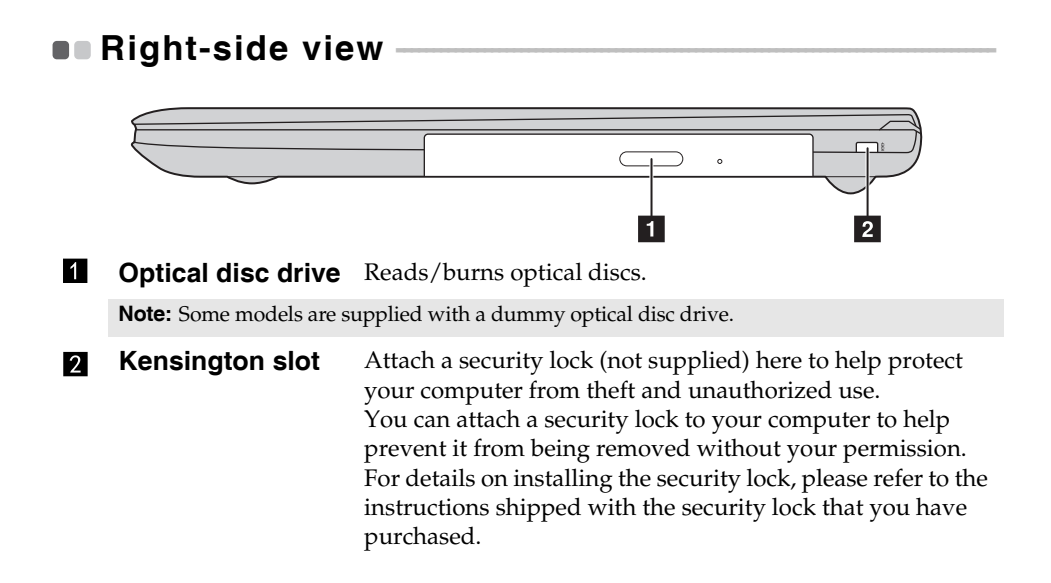

<span id="page-12-0"></span>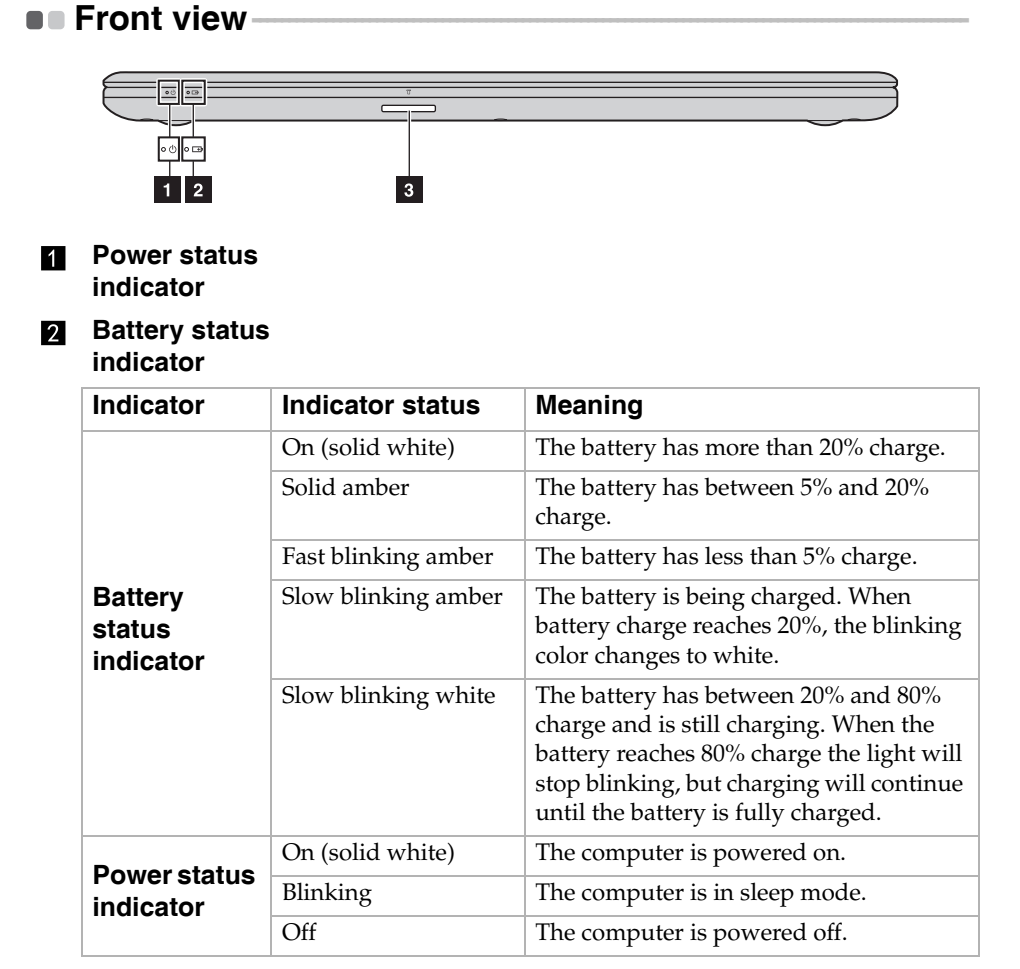

3 **Memory card slot** Insert memory cards (not supplied) here.

**Note:** [For details, see "Using memory cards \(not supplied\)" on page 7](#page-10-0).

# <span id="page-13-0"></span>**Bottom view**

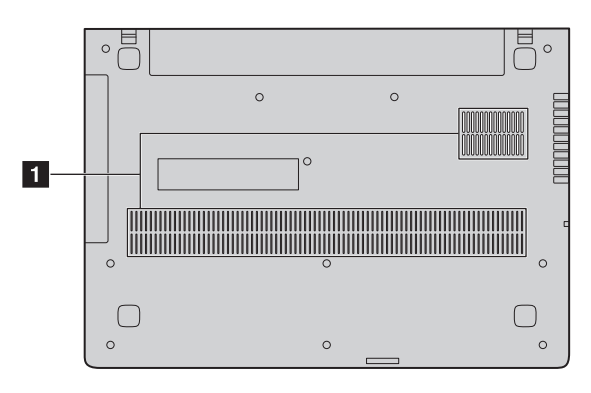

**Ventilation slots** Allow air to enter the computer for cooling.

# <span id="page-14-0"></span>**Chapter 2. Starting to use Windows**

# <span id="page-14-1"></span>**Configuring the operating system for the**  first time

You may need to configure the operating system when it is first used. The configuration process may include the procedures below:

- Accepting the end user license agreement
- Configuring the Internet connection
- Registering the operating system
- Creating a user account

# <span id="page-14-2"></span>**Power-saving modes-**

When you have finished working with your computer, you can set it to shut down, sleep or hibernate.

■ Shutting down the computer

If you are not going to use your computer for a long time, shut it down. To shut down the computer, do one of the following:

• **Windows 7:**

Click **Start <sup>●</sup>** → **Shut down**.

• **Windows 10:**

- Open the start menu, and then select **Power**  $\circledcirc \rightarrow$  **Shut down**.

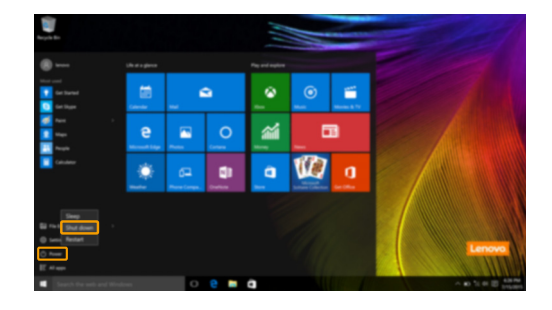

# **Chapter 2. Starting to use Windows**

- Right-click the **Start** button in the lower-left corner and select **Shut down**  or sign out  $\rightarrow$  Shut down.

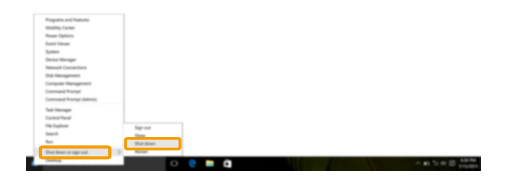

## **Putting your computer to sleep**

If you will be away from your computer for only a short time, put the computer to sleep. When the computer is in sleep mode, you can quickly wake it to resume use, bypassing the startup process.

To put the computer to sleep, do one of the following:

- Close the display lid.
- Press the Power button.
- Do the proper operations in the operating system.

#### **Windows 7:**

Click **Start**  $\bigcirc$   $\rightarrow$  **Sleep**. **Windows 10:**

Open the start menu, and then select **Power**  $\circledcirc \rightarrow$  **Sleep**.

**Note:** Wait until the power indicator light starts blinking (indicating that the computer is in sleep mode) before you move your computer. Moving your computer while the hard disk is spinning can damage the hard disk, causing loss of data.

To wake the computer, do one of the following:

- Press any key on the keyboard.
- Press the Power button.

# <span id="page-16-0"></span>**Connecting to a wireless network**

## **Enabling wireless connection**

To enable wireless functions, do one of the following:

• **Windows 10:** Press **F7** ( $\uparrow$  ) to disable airplane mode.

#### **Connecting to a wireless network**

To connect to a wireless network, do the following:

**1** Press **F7** ( $\lceil \cdot \rceil$ ) to turn on the wireless feature.

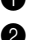

2 View the available wireless networks. Click the wireless network connection status icon in the Windows notification area. A list of available wireless networks will be displayed.

3 Click a network name in the list, and then click **Connect**.

**Note:** Some networks require a network security key or passphrase for connection. To connect to one of those networks, ask the network administrator or the Internet service provider (ISP) for the security key or passphrase.

# <span id="page-16-1"></span>**Help and support-**

If you have a problem with the operating system, see the Windows Help and Support file. To open the Windows Help and Support file, do the following:

#### • **Windows 7:**

Click **Start**  $\bigcirc$   $\rightarrow$  **Help and Support.** 

You can read the Windows Help and Support file on your computer. You can also get online help and support by clicking on one of the two links listed under **More to explore**.

# **Chapter 2. Starting to use Windows**

# <span id="page-17-0"></span>**Operating system interface (for the Windows 10 operating system)-**

Windows 10 comes with a powerful and useful start menu. To open the start menu, do one of the following:

- Press the Windows key  $\Box$  on the keyboard.
- Select **Start**  $\Box$  on the lower-left corner of the desktop.

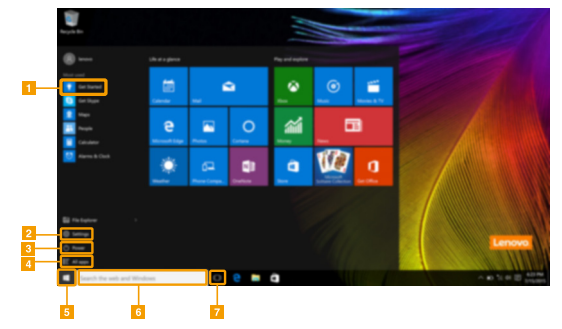

- **Get Started app**  $\blacksquare$
- **Settings button**  $\overline{\mathbf{z}}$
- $\overline{3}$ **Power button**
- **All apps button**  $\mathbf{A}$
- **Start button** 5
- $6 \overline{6}$ **Search box**
- 7 **Task view button**

# **Settings**

**Settings** lets you perform basic tasks. You can also search for more settings with the settings search box in the upper-right corner.

To open the settings, do the following:

• Open the start menu, and then select **Settings** .

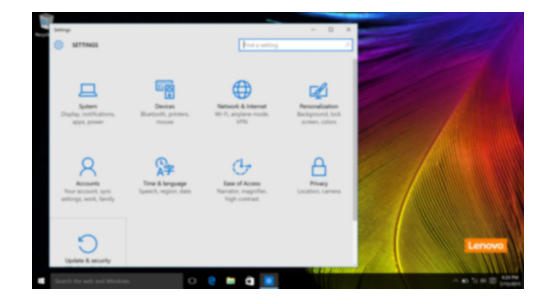

**Personalize the start menule** 

You can personalize the start menu with your favorite apps. To personalize the start menu, do the following:

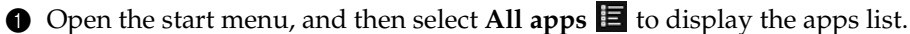

2 Right click the app you want to add to the start menu, and then select **Pin to Start**.

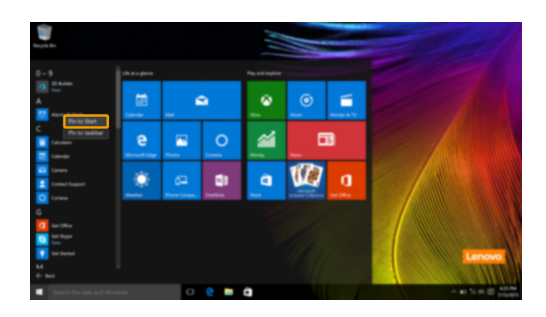

**Note:** You can also drag apps from the **Most used** or **All apps** columns to add them to the start menu.

# <span id="page-19-0"></span>**Task and desktop management (for the**  Windows 10 operating system)-

**Task view**

To open the task view, do one of the following:

- Select the Task view button  $\overline{\mathbb{D}}$  on the task bar.
- Press the Windows key  $\boxed{\blacksquare}$  + Tab.

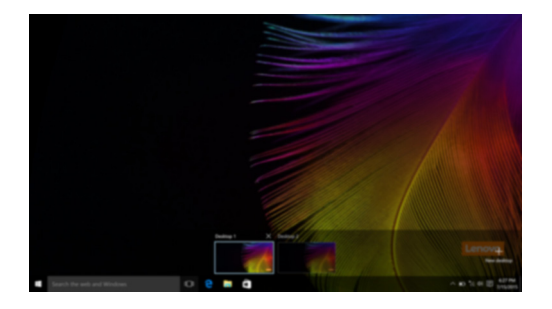

**Virtual desktop management**

Windows 10 supports the ability to create, manage and switch between virtual desktops.

To create a new virtual desktop, do one of the following:

- Open the task view, and then select **New desktop**.
- Press the Windows key  $\boxed{\blacksquare}$  + Ctrl + D.

To switch between different desktops, do one of the following:

- Open the task view and select the desktop you want active.
- Press the Windows key  $\boxed{\blacksquare}$  + Ctrl +  $\leftarrow$  /  $\rightarrow$  to scroll through the desktops you've created.

# <span id="page-20-0"></span>**Get Started app (for the Windows 10**  operating system) -

Windows 10 also provides the **Get Started** app to explain the new features of Windows 10. You can find it on the start menu.

To open the Get Started app, do one of the following:

- Open the start menu and select **Get Started** .
- Press **Fn + F1** (depending on your keyboard layout).

# <span id="page-21-0"></span>**Chapter 3. Lenovo OneKey Recovery system**

The Lenovo OneKey Recovery system is software designed to back up and restore your computer. You can use it to restore the system partition to its original status in case of a system failure. You can also create user backups for easy restoration as required.

#### **Notes:**

- **•** If your computer is preinstalled with a GNU/Linux/DOS operating system, OneKey Recovery system is not available.
- **•** To utilize the features of the OneKey Recovery system, your hard disk already includes a hidden partition by default to store the system image file and the OneKey Recovery system program files. This default partition is hidden for security reasons, which explains why the available disk space is less than the stated capacity.

# ■ Backing up the system partition

You can back up the system partition to an image file. This image file can be used to restore the system partition. To back up the system partition:

1 In Windows, press the Novo button or double-click OneKey Recovery icon to start the Lenovo OneKey Recovery system.

2 Click **System Backup**.

3 Select a back-up location and click **Next** to start the backup.

#### **Notes:**

- **•** You can choose a back-up location on the local hard disk drive or an external storage device.
- Remove the removable hard disk drive before starting the Lenovo OneKey Recovery system. Otherwise, data from the removable hard disk drive might be lost.
- **•** The back-up process may take a while.
- **•** The back-up process is only available when Windows can be started normally.

# **Restoring**

You can choose to restore the system partition to its original status or to a previously created back-up point. To restore the system partition:

**1** In Windows, press the Novo button or double-click OneKey Recovery icon to start the Lenovo OneKey Recovery system.

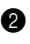

2 Click **System Recovery**. The computer will restart to the recovery environment.

3 Follow the on-screen instructions to restore the system partition to its original status or to a previously created back-up point.

#### **Notes:**

- **•** The recovery process is irreversible. Make sure to back up any data you wish to save on the system partition before starting the recovery process.
- **•** The recovery process may take a while. So be sure to connect the AC power adapter to your computer during the recovery process.
- **•** The above instructions should be followed when Windows can be started normally.

If Windows cannot be started, then follow the steps below to start the Lenovo OneKey Recovery system:

**1** Shut down the computer.

2 Press the Novo button. From the **Novo Button Menu**, select **System Recovery** and press Enter.

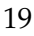

# <span id="page-23-0"></span>**Chapter 4. Troubleshooting**

# <span id="page-23-1"></span>**Frequently asked questions - - - - - - - - - - - - - - - - - - - - - - - - - - - - - - - - - - - - - - - - - - - - - - - - - - - - - - - - - - -**

This section lists frequently asked questions by category.

# **Finding information**

## **What safety precautions should I follow when using my computer?**

The *Lenovo Safety and General Information Guide* which came with your computer contains safety precautions for using your computer. Read and follow all the precautions when using your computer.

## **Where can I find the hardware specifications for my computer?**

You can find hardware specification for your computer on the printed flyers which came with your computer.

## **Where can I find warranty information?**

For detailed warranty information on this machine, please visit below website to check out: [support.lenovo.com/warrantystatus.](http://support.lenovo.com/warrantystatus)

# **Drivers and preinstalled software**

## **Where are the installation discs for Lenovo preinstalled software (desktop software)?**

Your computer did not come with installation discs for Lenovo preinstalled software. If you need to reinstall any preinstalled software, you can find the installation program on the C or D partition of your hard disk. If you cannot find the installation program there, you can also download it from the Lenovo consumer support website.

## **Where can I find drivers for the various hardware devices of my computer?** If your computer is preinstalled with a Windows operating system, Lenovo provides drivers for all the hardware devices that you need on the C or D partition of your hard disk. You can also download the latest device drivers from the Lenovo consumer support website.

# **Lenovo OneKey Recovery system**

## **Where are the recovery discs?**

Your computer did not come with recovery discs. Use the Lenovo OneKey Recovery system if you need to restore the system to its factory status.

## **What can I do if the back-up process fails?**

If you can start the backup but it fails during the back-up process, try the following steps:

**1** Close all open programs, and then restart the back-up process.

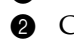

**2** Check to see if the destination media is damaged. Select another path and then try again.

## **When do I need to restore the system to its factory status?**

Use this feature when the operating system fails to start up. If there is critical data on the system partition, back it up before starting recovery.

# ■ BIOS setup utility

## **What is the BIOS setup utility?**

The BIOS setup utility is ROM-based software. It displays basic computer information and provides options for setting boot devices, security, hardware mode, and other preferences.

## **How can I start the BIOS setup utility?**

To start the BIOS setup utility:

**1** Shut down the computer.

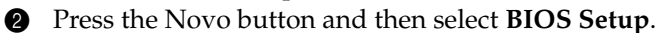

## **How can I change the boot mode?**

There are two boot modes: **UEFI** and **Legacy Support**. To change the boot mode, start the BIOS setup utility and set boot mode to **UEFI** or **Legacy Support** on the boot menu.

## **Chapter 4. Troubleshooting**

#### **When do I need to change the boot mode?**

The default boot mode for your computer is **UEFI** mode. If you need to install a legacy operating system, such as Windows, Linux or Dos, etc (that is, any operating system before Windows 8) on your computer, you must change the boot mode to **Legacy Support**. The legacy operating system, such as Windows, Linux or Dos, etc cannot be installed if you don't change the boot mode.

#### ■ Getting help

#### **How can I contact the customer support center?**

See "Chapter 3. Getting help and service" in the *Lenovo Safety and General Information Guide*.

# <span id="page-26-0"></span>**Troubleshooting**

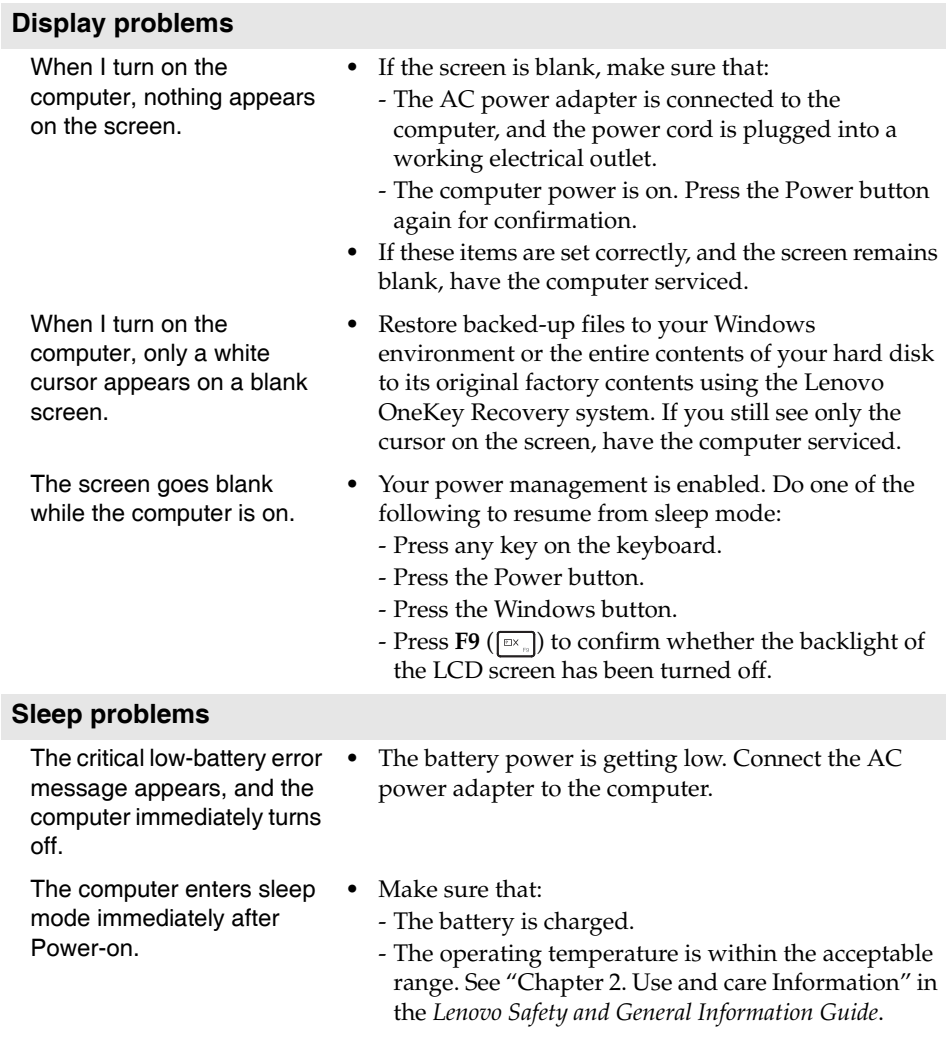

**Note:** If the battery is charged and the temperature is within range, have the computer serviced.

# **Chapter 4. Troubleshooting**

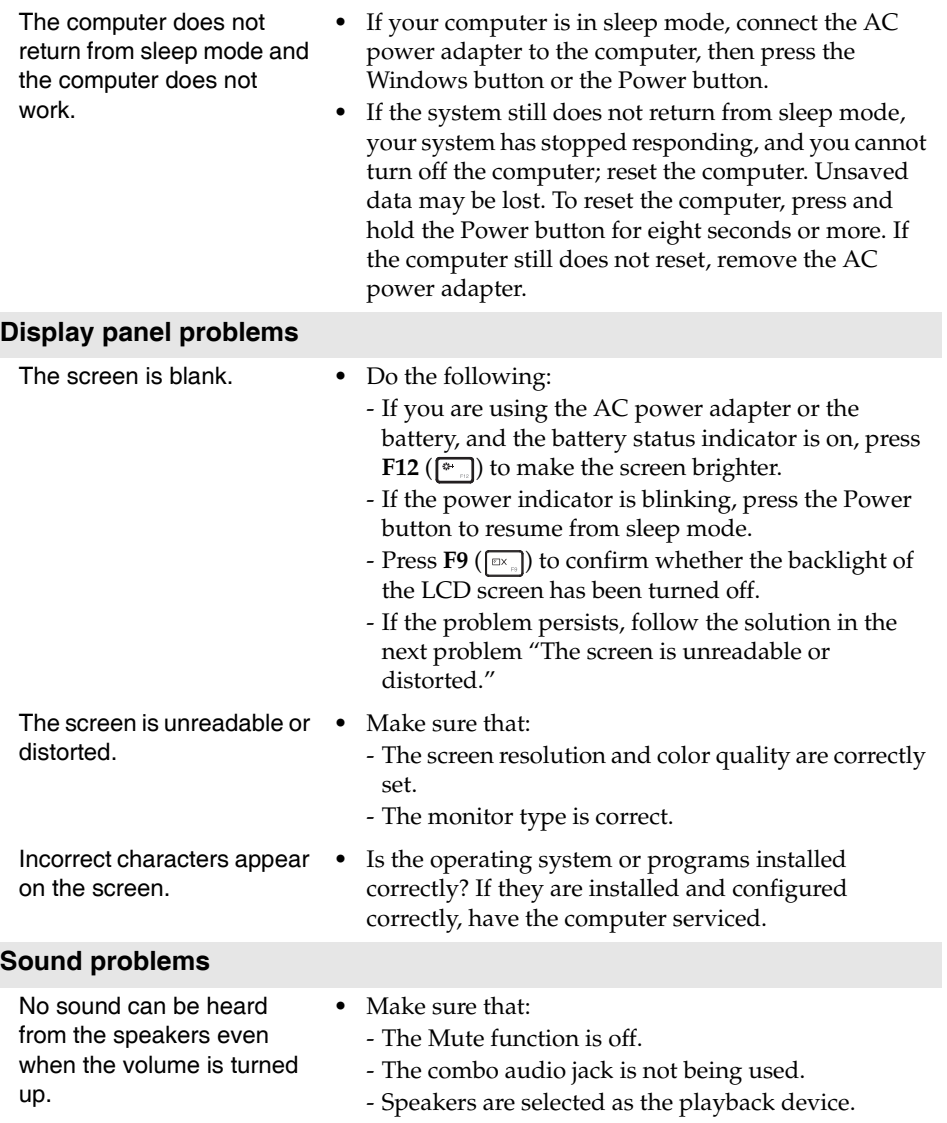

# **Chapter 4. Troubleshooting**

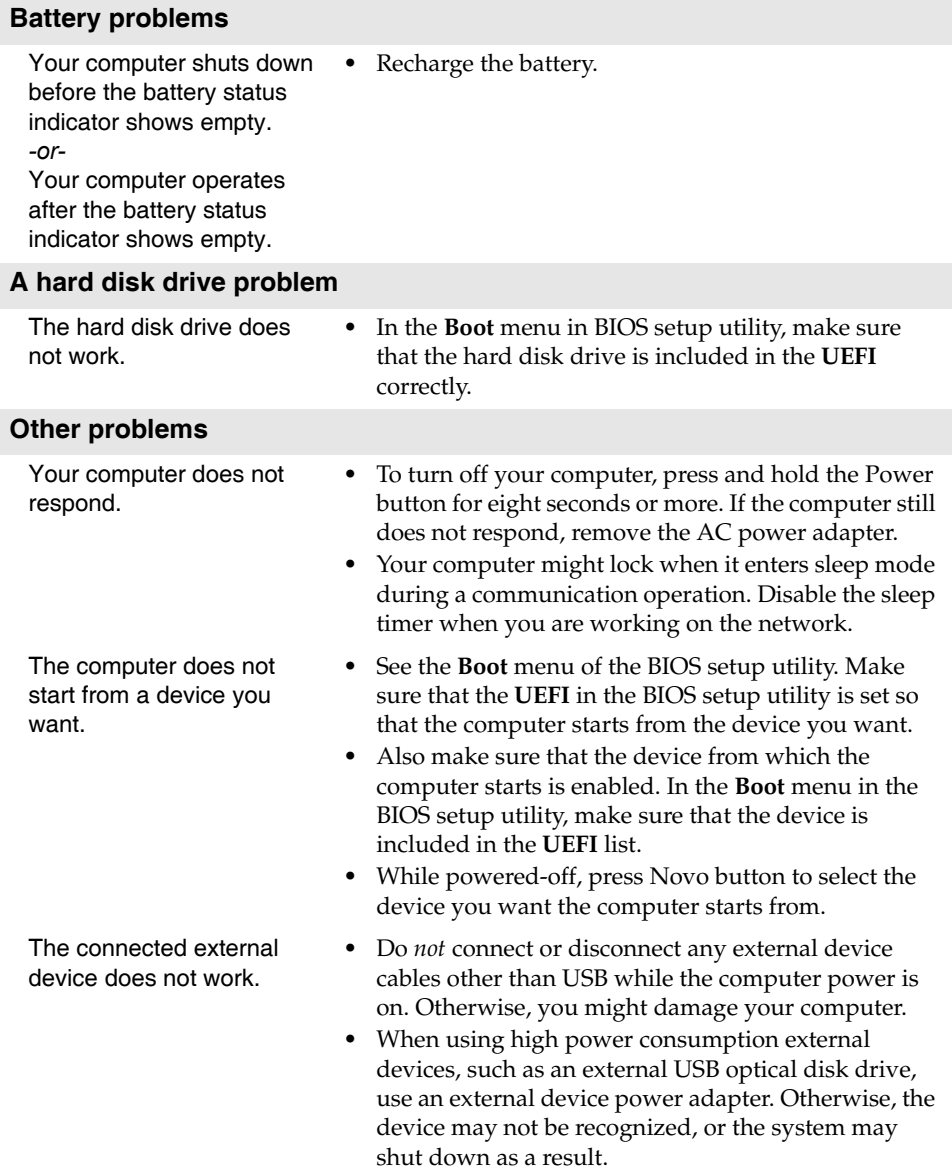

<span id="page-29-0"></span>**Note:** The CRU service is only applicable to certain countries.

# <span id="page-29-2"></span><span id="page-29-1"></span>**Removing the keyboard**

To remove the keyboard, do the following:

- 1 Turn off the computer. Disconnect the AC power adapter and all cables from the computer.
- <sup>2</sup> Close the computer display, and then turn the computer over.
- 8 Remove the screws that secure the keyboard 1.

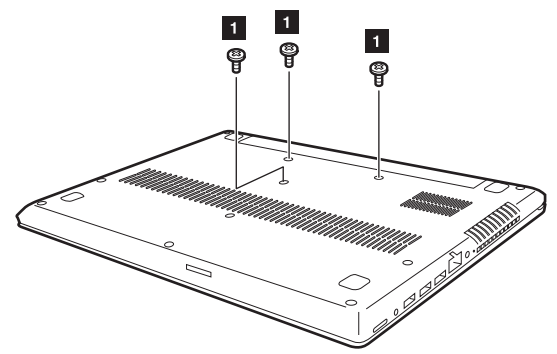

- 4 Turn the computer over, and then open the computer display.
- <sup>5</sup> Push the keyboard with the tip of an unfolded paper clip (or similar object without a sharp tip) through the screw hole on the back cover.
- **6** Loosen the keyboard with fingers **2**, and then lift the keyboard slightly **3**.

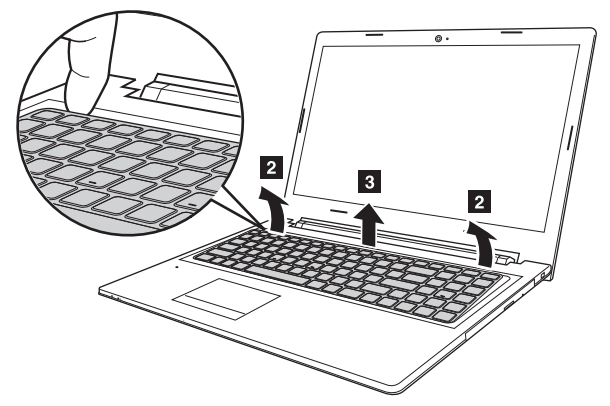

**•** Disconnect the keyboard connector in the direction shown by arrows and 5. Then remove the keyboard.

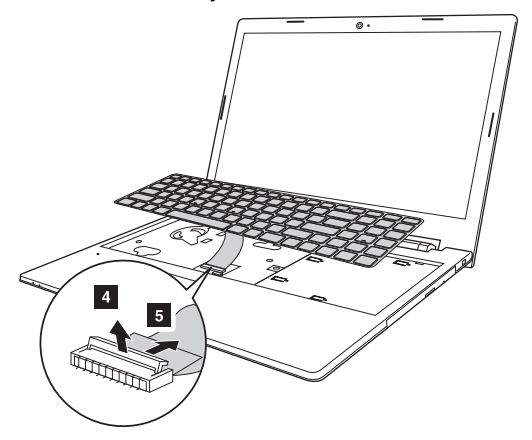

# <span id="page-31-0"></span>**Removing the optical drive**

To remove the optical drive, do the following:

- **1** Remove the keyboard. [For details, see "Removing the keyboard" on page 26.](#page-29-2)
- **2** Remove the screw shown in the illustration 1.
- **3** Gently pull the optical drive out **2**.

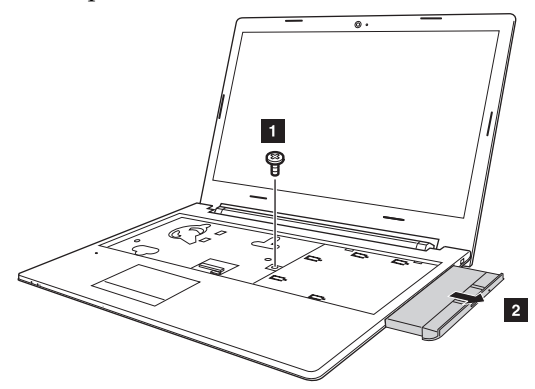

**4** Remove the screw **3**, then remove the optical drive bracket in the direction shown by arrow 4.

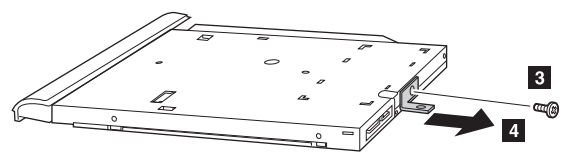

**6** Carefully remove the optical drive bezel in the direction shown by arrow **5**.

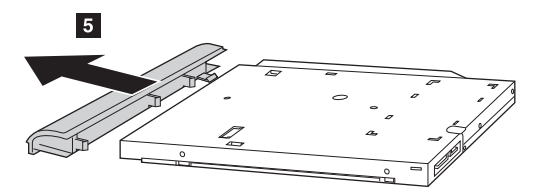

The following table provides a list of CRUs (Customer Replaceable Units) for your computer and informs you of where to find replacement instructions.

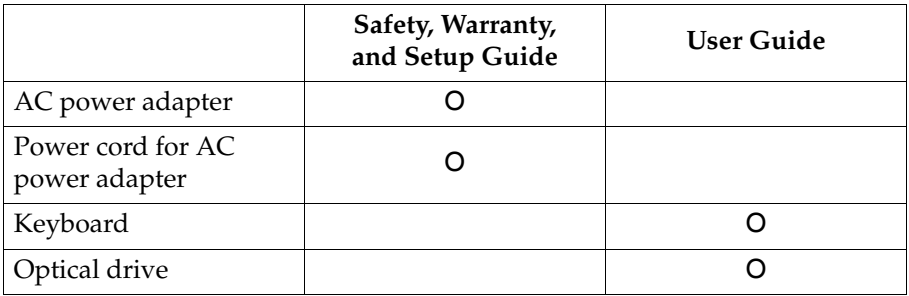

# <span id="page-33-0"></span>**Trademarks**

The following terms are trademarks or registered trademarks of Lenovo in the United States, other countries, or both.

Lenovo OneKey

Microsoft and Windows are trademarks of Microsoft Corporation in the United States, other countries, or both.

Other company, products, or service names may be trademarks or service marks of others.

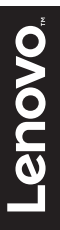

en-US Rev. AA00